# **Wikiprint Book**

**Title: Rewizja i przegląd dokumentów ISO**

**Subject: eDokumenty - elektroniczny system obiegu dokumentów, workflow i CRM - NewBusinessAdmin/Iso/Audit**

**Version: 5**

**Date: 11/21/24 18:10:29**

# **Table of Contents**

*Rewizja i przegląd dokumentów ISO 3 Rewizja 3 Przegląd 3*

[Podręcznik użytkownika](http://support.edokumenty.eu/trac/wiki/NewBusinessAdmin) > [ISO](http://support.edokumenty.eu/trac/wiki/NewBusinessAdmin/Iso) > Rewizja i przegląd dokumentów ISO

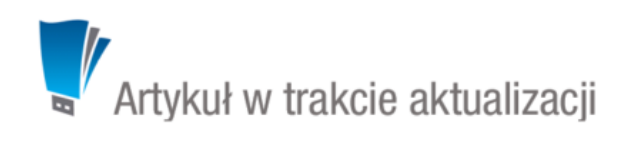

## **Rewizja i przegląd dokumentów ISO**

### **Rewizja**

W celu dokonania rewizji dokumentu ISO, zaznaczamy go na [drzewie ISO](http://support.edokumenty.eu/trac/wiki/NewBusinessAdmin/Iso/Tree) i klikamy ikonę **Rewizja** w **Pasku narzędzi**. Następnie wypełniamy wyświetlony formularz i klikamy **OK**.

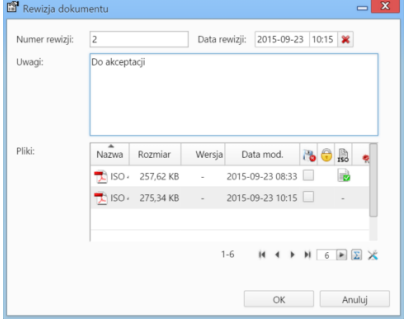

#### *Formularz rewizji ISO*

Aby dodać załącznik do listy, klikamy prawym przyciskiem myszy tabelę z załącznikami i z rozwniętego menu wybieramy **Dodaj nowy**. Załącznik ten będzie widoczny w panelu zarządzania załącznikami w zakładce **Właściwości**.

#### **Uwaga**

Aby wyświetlić podgląd dodanego dokumentu w zakładce **Treść**, zaznaczamy jego nazwę na liście załączników w karcie **Właściwości** i klikamy przycisk **Treść**. Podgląd może być generowany tylko dla jednego dokumentu.

Informacja o ostatniej rewizji jest wyświetlana w sekcji **Rewizja** w [kartotece dokumentu ISO.](http://support.edokumenty.eu/trac/wiki/NewBusinessAdmin/Iso/DocumentForm) Lista wszystkich rewizji dostępna jest w zakładce **Rewizje dokumentu** dokumentu ISO.

### **Przegląd**

W celu dokonania przeglądu dokumentu ISO, zaznaczamy go na [drzewie ISO](http://support.edokumenty.eu/trac/wiki/NewBusinessAdmin/Iso/Tree) i klikamy ikonę **Przegląd** w **Pasku narzędzi**. Następnie wypełniamy wyświetlony formularz i klikamy **OK**.

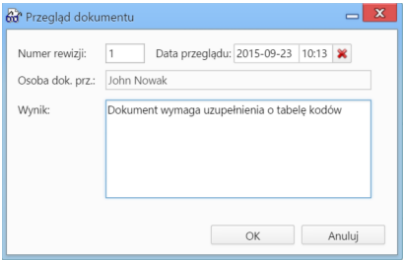

*Formularz przeglądu dokumentu ISO*

Informacja o ostatnim przeglądzie i jego wyniku jest wyświetlana w sekcji **Przegląd** w [kartotece dokumentu ISO.](http://support.edokumenty.eu/trac/wiki/NewBusinessAdmin/Iso/DocumentForm)